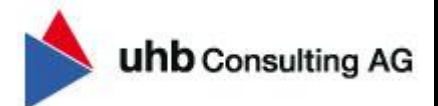

 $43.95.405.756.$ 

 $rac{1}{2}$  $76$ 

Seite **1** von **14**

## **Klickliste – Prozesserweiterung AMONDIS MD/Kostenträgerdialog**

Erweiterung der Prozessarten im AMONDIS MD/Kostenträgerdialog zur Abbildung der angepassten §301-Schlüssel (Satzart KAIN/INKA) laut Fortschreibung der §301-Vereinbarung vom 14.03.2023.

Stand 20.03.2023

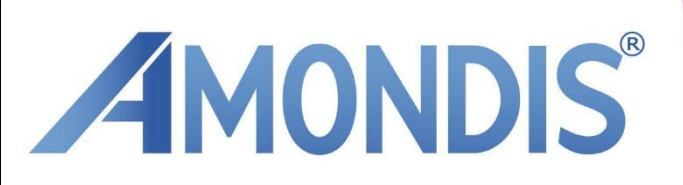

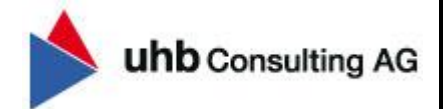

### **Inhaltsverzeichnis**

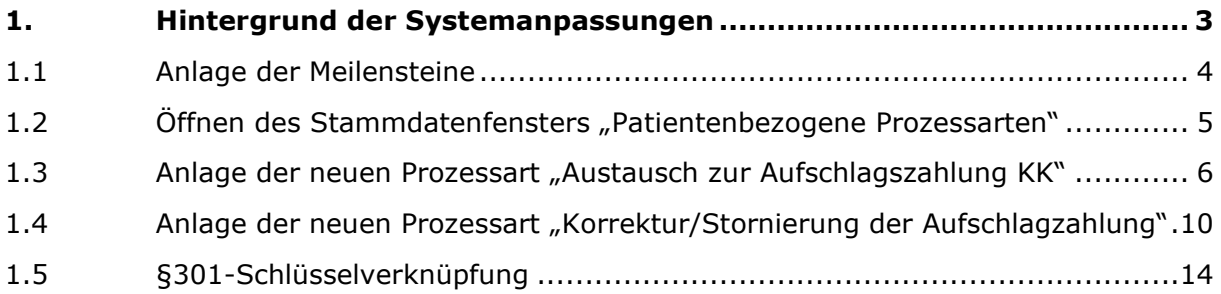

© 2023 uhb consulting AG. Alle Rechte vorbehalten.

Weitergabe und Vervielfältigung dieses Dokumentes oder Teilen daraus sind ohne Genehmigung nicht gestattet. Der Inhalt dieses Dokumentes kann jederzeit ohne Ankündigung geändert oder ergänzt werden.

uhb consulting AG - Chiemseering 1 - 84427 St. Wolfgang **[www.uhb-consulting.de](http://www.uhb-consulting.de/)**

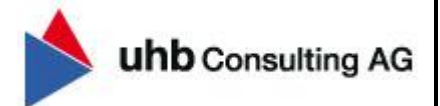

# *Klickliste*

#### **1. Hintergrund der Systemanpassungen**

Aufgrund der Erweiterung der §301 Schlüssel zum 01.07.2023 (siehe Fortschreibung der §301-Vereinbarung vom 14.03.2023) werden zur vollständigen Prozessabbildung weitere Prozessarten im AMONDIS MD/Kostenträgerdialog empfohlen. Hierbei handelt es sich um eine individuelle Stammdatenpflege, welche über die folgenden Bearbeitungsschritte durchgeführt werden muss.

Ab der Version **09.12.57** (Release 9) und **10.02.39** (Release 10), stehen Ihnen die folgenden Schlüssel zur Auswahl, sodass diese laut bestehender Klickliste im System verknüpft werden können.

#### **Überblick (Satzart KAIN/INKA)**: Ergänzung folgender §301 Schlüssel ab 01.07.2023

- o *MDK06* Austausch zu evtl. Einwänden des Krankenhauses (KAIN)
- o *MDK07* Mitteilung über eine unveränderte Aufschlagshöhe (KAIN)
- o *MDK08* Mitteilung über eine veränderte Aufschlagshöhe (KAIN)
- o *MDK09* Mitteilung des Aufschlages mit Rechnungsnummer (KAIN)
- o *MDK11* Rücknahme des Aufschlages, keine weitere Geltendmachung (KAIN)
- o *MDK14* Endgültige Anpassung eines bereits geltend gemachten Aufschlages (KAIN)
- o *MDI04* Einwände gegen Grund und Höhe des Aufschlages durch das Krankenhaus (INKA)

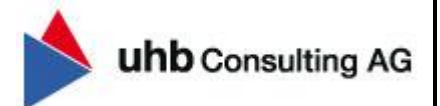

#### 1.1 Anlage der Meilensteine

Zur Anlage einer neuen Prozessart, werden im ersten Schritt die zugehörigen Meilensteine benötigt.

Öffnen Sie mittels der Tastenkombination "Strg + M" die AMONDIS-Schnellsuche und suchen Sie über die Bezeichnung des gewünschten Stammdatenfensters. Anschließend wird die Suche mittels "Enter" ausgelöst.

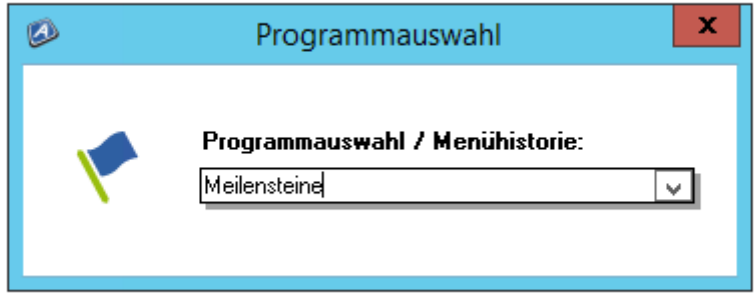

Fügen Sie mittels Rechtsklick "Datensatz einfügen" nacheinander die beiden folgenden Meilensteine ein. Einen erfassten Meilenstein können Sie mittels "Strg + S" oder dem "Speichern"-Button (Diskettensymbol links oben) endgültig einfügen und abspeichern.

#### **Neue Meilensteine:**

- o Austausch zur Aufschlagszahlung KK
- o Korrektur/Stornierung der Aufschlagzahlung

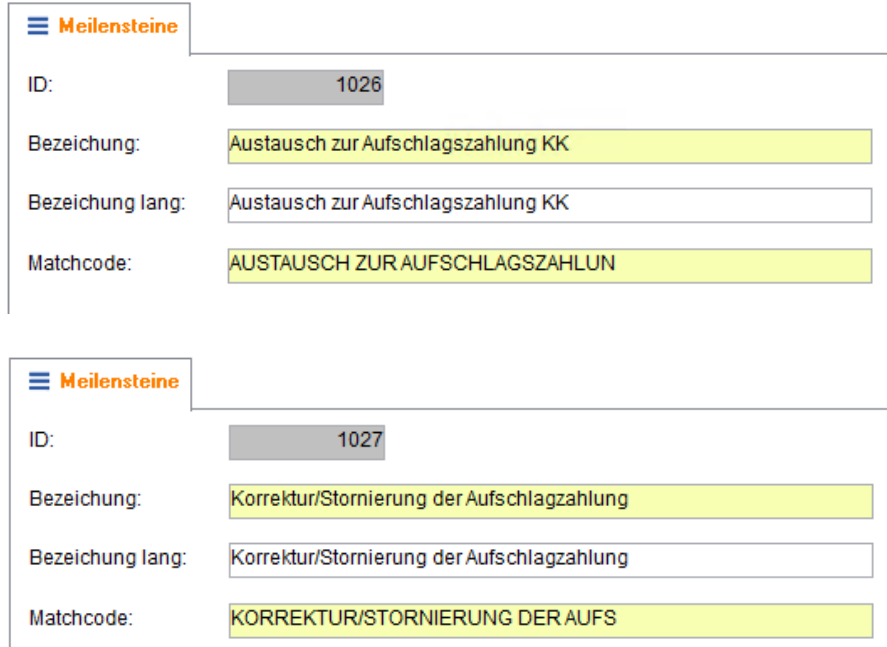

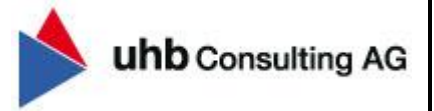

#### 1.2 Öffnen des Stammdatenfensters "Patientenbezogene Prozessarten"

Zur Anlage einer neuen Prozessart, muss im nächsten Schritt das Stammdatenfenster "Patientenbezogene Prozessarten" geöffnet werden.

Hierzu öffnen Sie mittels der Tastenkombination "Strg + M" die AMONDIS-Schnellsuche und suchen somit über die Bezeichnung des gewünschten Stammdatenfensters. Anschließend kann die Suche mittels "Enter" ausgelöst werden.

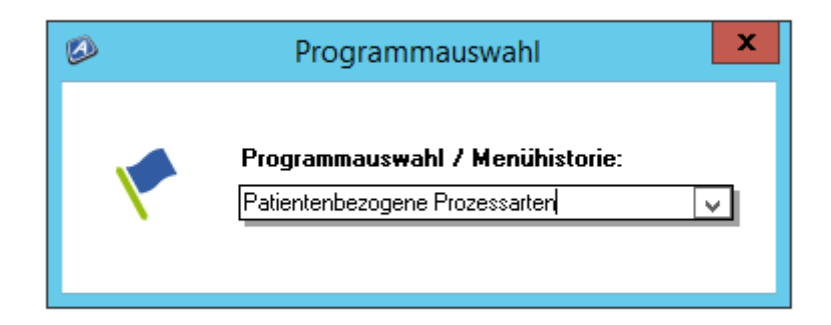

Hierbei handelt es sich um ein modulübergreifendes Stammdatenfenster, weshalb im ersten Schritt der entsprechende Bereich überprüft und bei Bedarf auf "Kostenträger-Dialog" umgestellt werden muss.

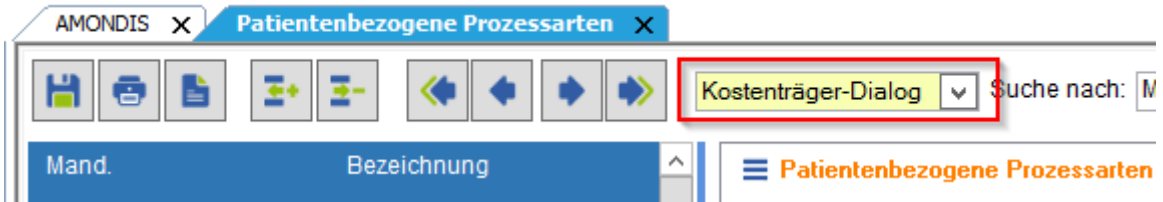

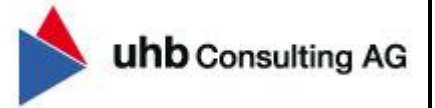

#### 1.3 Anlage der neuen Prozessart "Austausch zur Aufschlagszahlung KK"

Fügen Sie mittels Rechtsklick "Datensatz einfügen" eine neue Prozessart ein und befüllen Sie anschließend im ersten Reiter die folgenden Informationen.

- o *Bezeichnung inkl. Bez., lang; Änderungsbemerkung, Matchcode, Kurzbezeichnung*
- o *Projektnummernkreis (vgl. bestehende Prozessarten)*
- o *Fibu-Mandant (vgl. bestehende Prozessarten)*
- o *Dispachter-Anfostelle (vgl. bestehende Prozessarten)*
- o *Default-Forderungsstatus*
- o *Default und Pflichteinstellungen*
- o *Fristenberechnung*

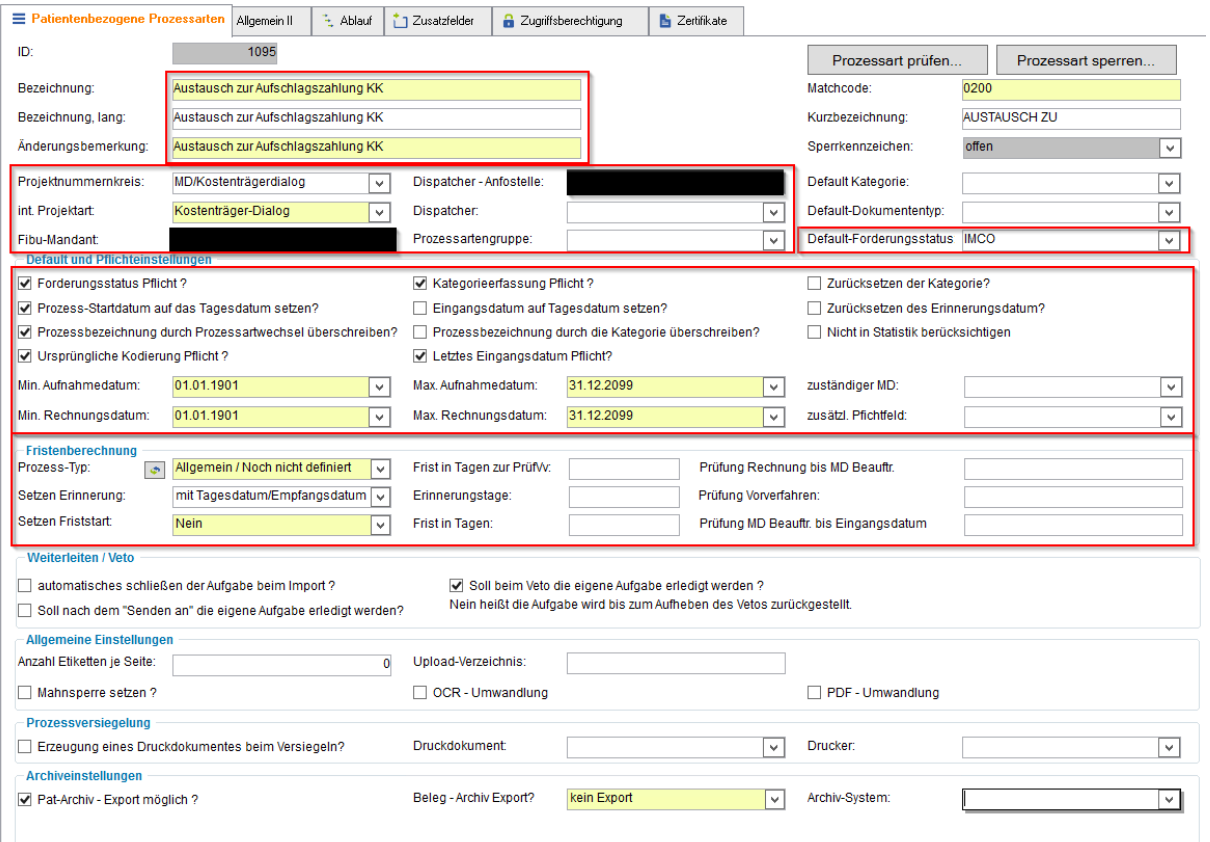

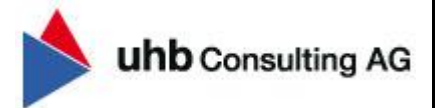

Wechseln Sie anschließend in den Reiter "Ablauf" und fügen Sie mittels Rechtsklick im Bereich Meilenstein einen Datensatz ein. Daraufhin lässt sich die Spalte Meilenstein (siehe Markierung im folgenden Screenshot) öffnen und der zuvor erfasste Meilenstein "Austausch zur Aufschlagszahlung KK" kann hinterlegt werden.

o *Verknüpfung Meilenstein: "Austausch zur Aufschlagszahlung KK"*

#### o *Sortierung: 1*

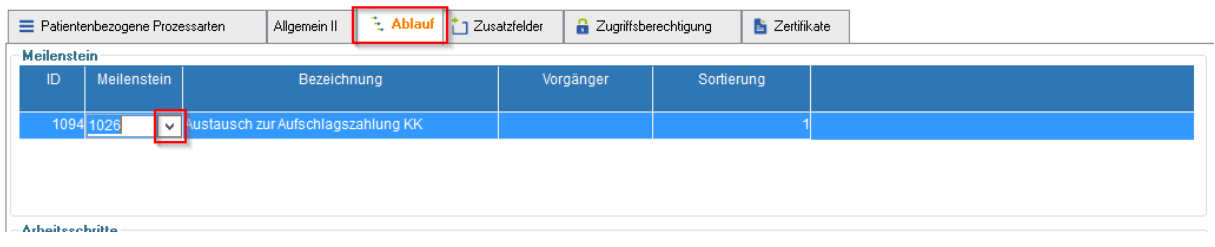

Im Bereich "Arbeitsschritte" fügen Sie im kommenden Schritt ebenfalls mittels Rechtsklick einen Datensatz ein, um die zugehörige Aufgabe "Dialog mit KK zur Klärung der geforderten Aufschlagszahlung" inkl. zuständige Abteilung, Dauer und Forderungsstatus erfassen zu können.

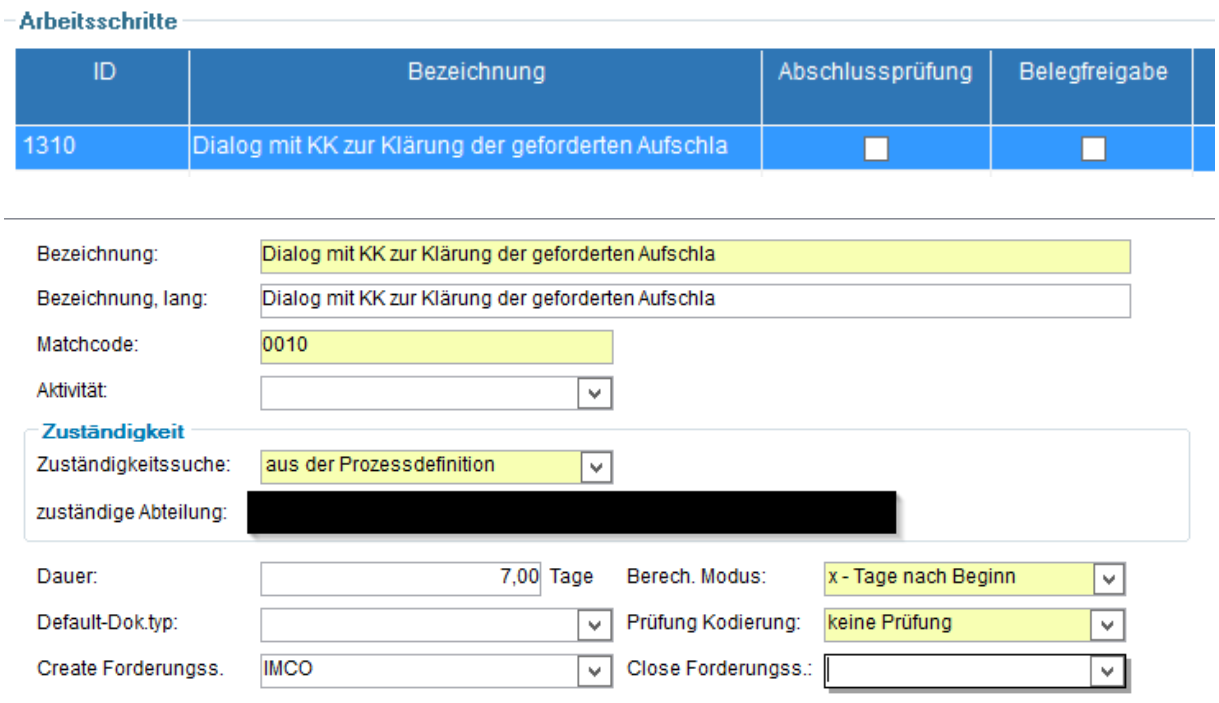

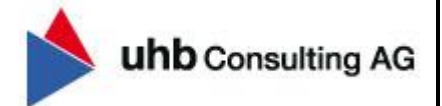

Wechseln Sie anschließend in den Reiter "Zugriffsberechtigung" (oben) und ordnen im Reiter Zugriffsberechtigung (unten) die Zugriffgruppe "Kostenträgerdialog" zu.

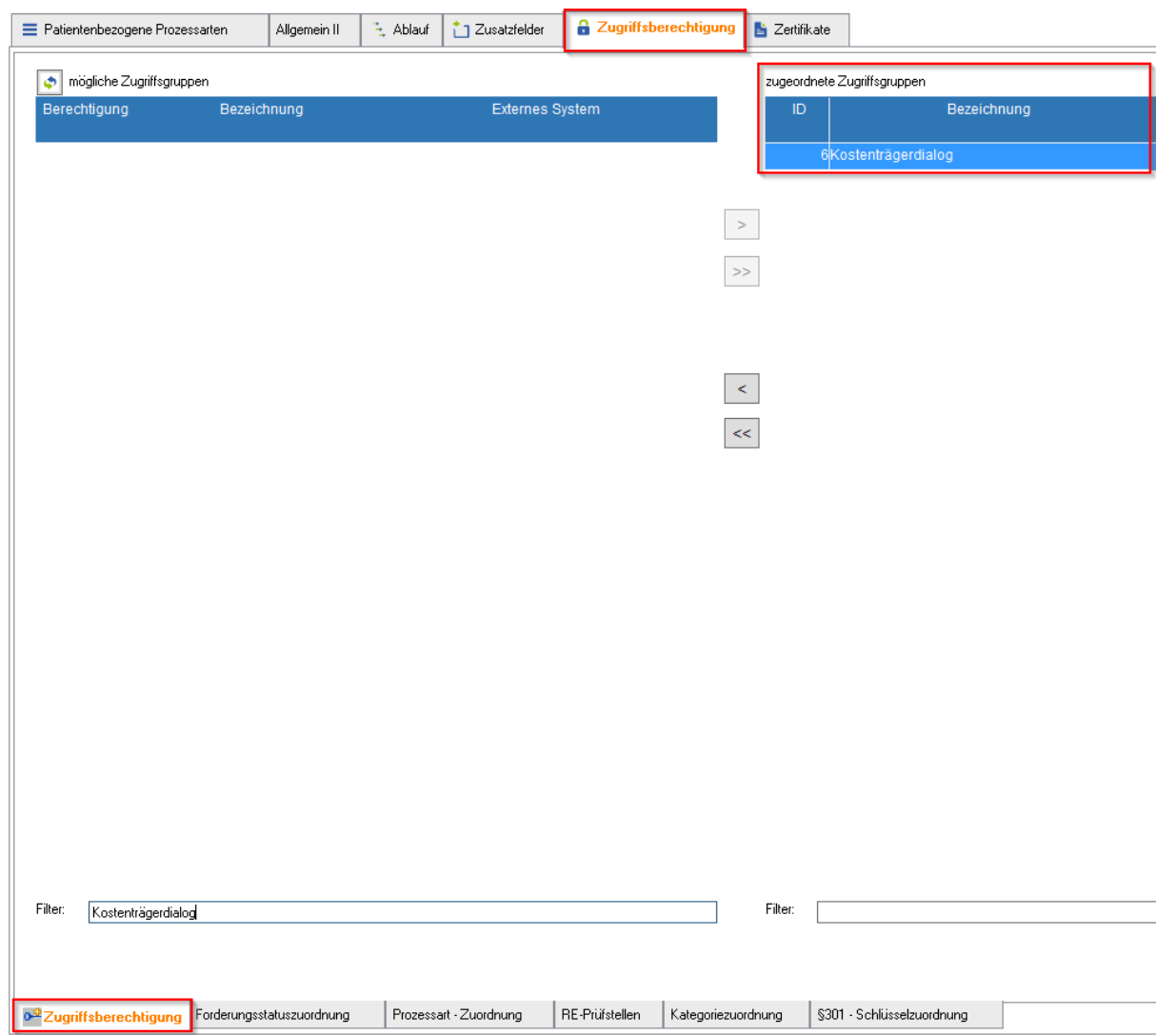

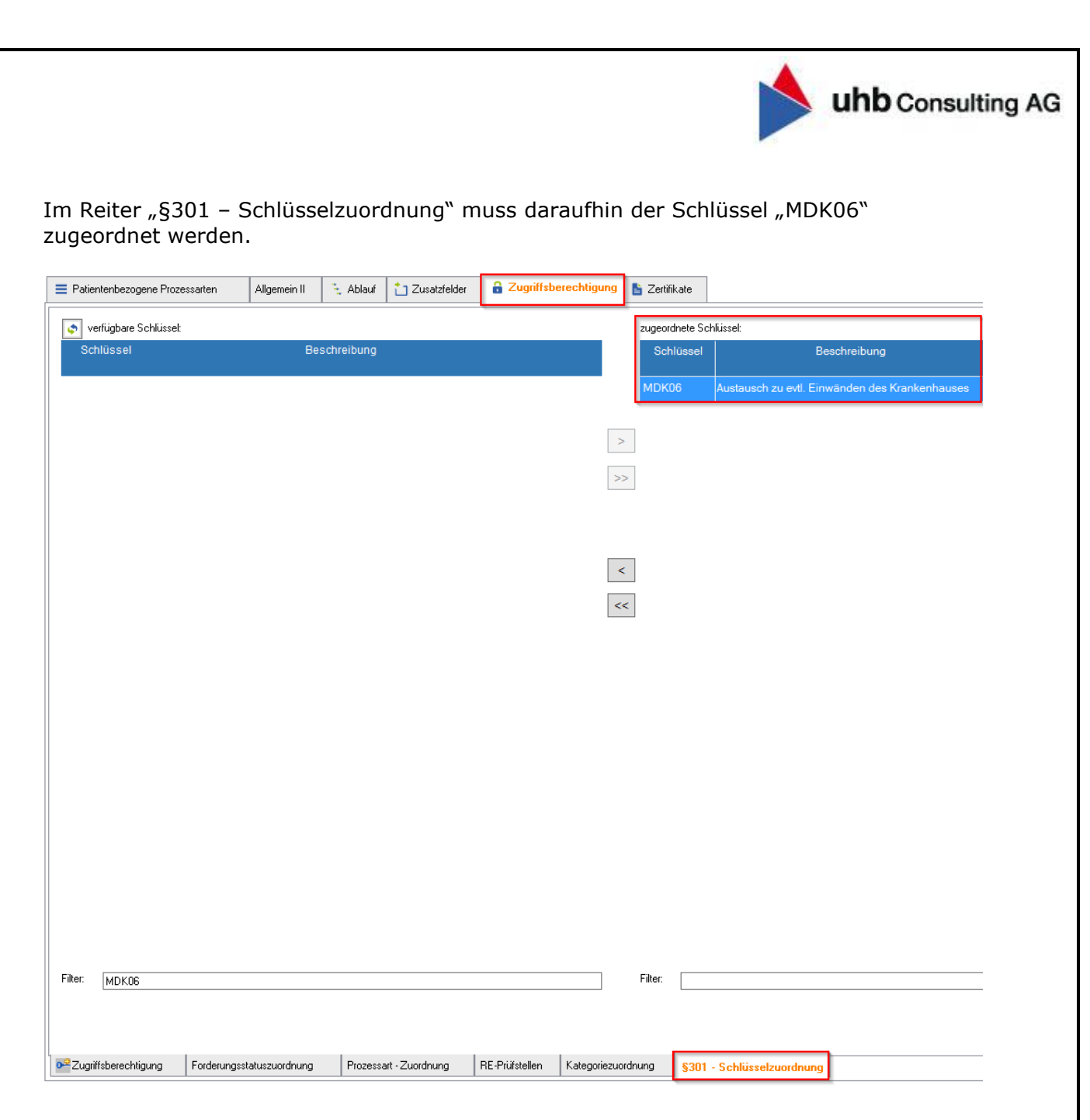

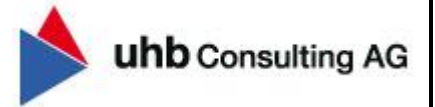

#### 1.4 Anlage der neuen Prozessart "Korrektur/Stornierung der Aufschlagzahlung"

Fügen Sie mittels Rechtsklick "Datensatz einfügen" eine neue Prozessart ein und befüllen Sie anschließend im ersten Reiter die folgenden Informationen.

- o *Bezeichnung inkl. Bez., lang; Änderungsbemerkung, Matchcode, Kurzbezeichnung*
- o *Projektnummernkreis (vgl. bestehende Prozessarten)*
- o *Fibu-Mandant (vgl. bestehende Prozessarten)*
- o *Dispachter-Anfostelle (vgl. bestehende Prozessarten)*
- o *Default-Forderungsstatus*
- o *Default und Pflichteinstellungen*
- o *Fristenberechnung*

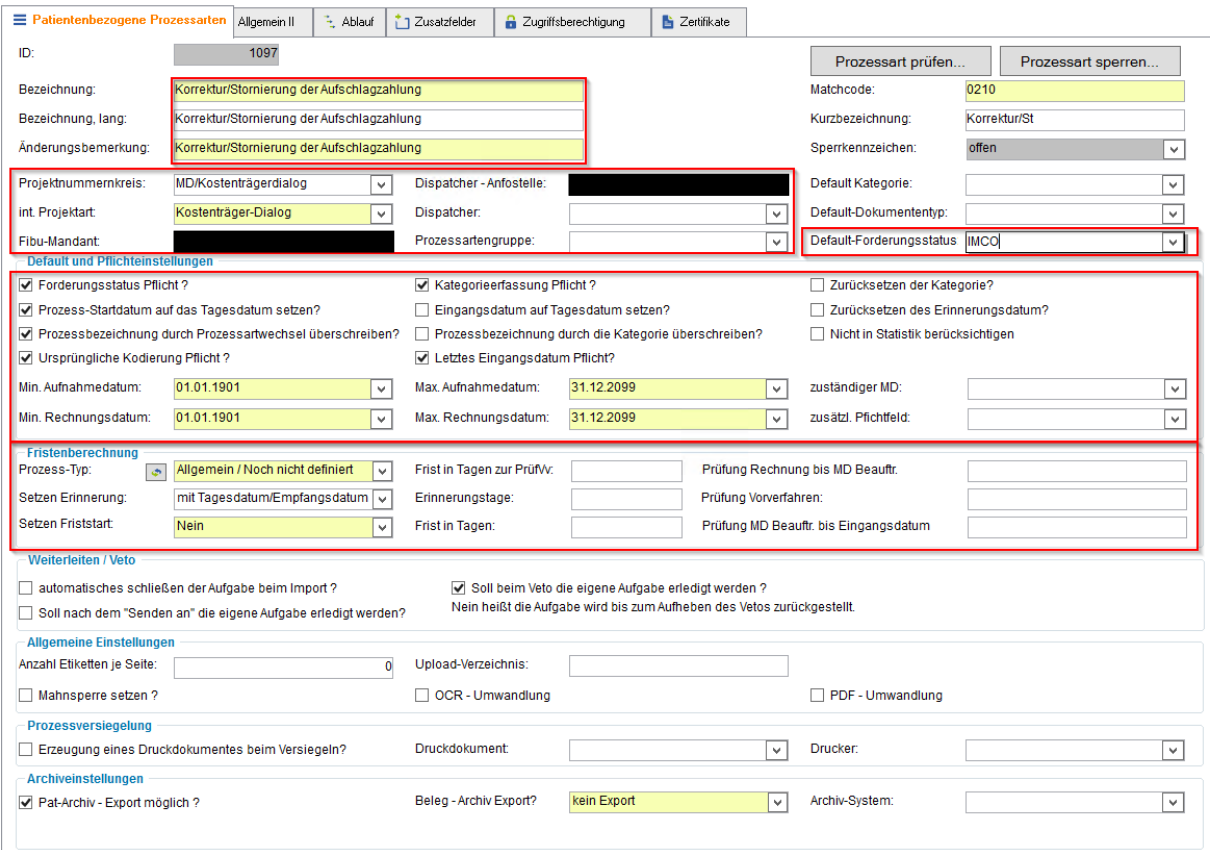

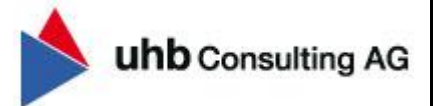

Wechseln Sie anschließend in den Reiter "Ablauf" und fügen Sie mittels Rechtsklick im Bereich Meilenstein einen Datensatz ein. Daraufhin lässt sich die Spalte Meilenstein (siehe Markierung im folgenden Screenshot) öffnen und der zuvor erfasste Meilenstein "Korrektur/Stornierung der Aufschlagzahlung" kann hinterlegt werden.

o *Verknüpfung Meilenstein: "Korrektur/Stornierung der Aufschlagzahlung"*

#### o *Sortierung: 1*

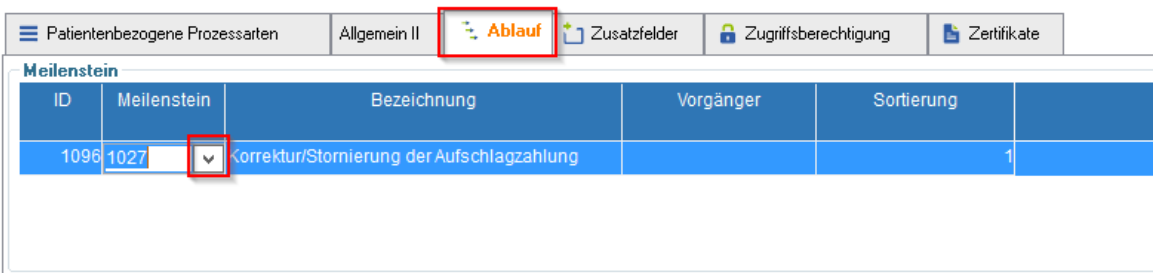

Im Bereich "Arbeitsschritte" fügen Sie im kommenden Schritt ebenfalls mittels Rechtsklick einen Datensatz ein, um die zugehörige Aufgabe "Prüfung/Freigabe der korrigierten Aufschlagzahlung" inkl. zuständige Abteilung, Dauer und Forderungsstatus erfassen zu können.

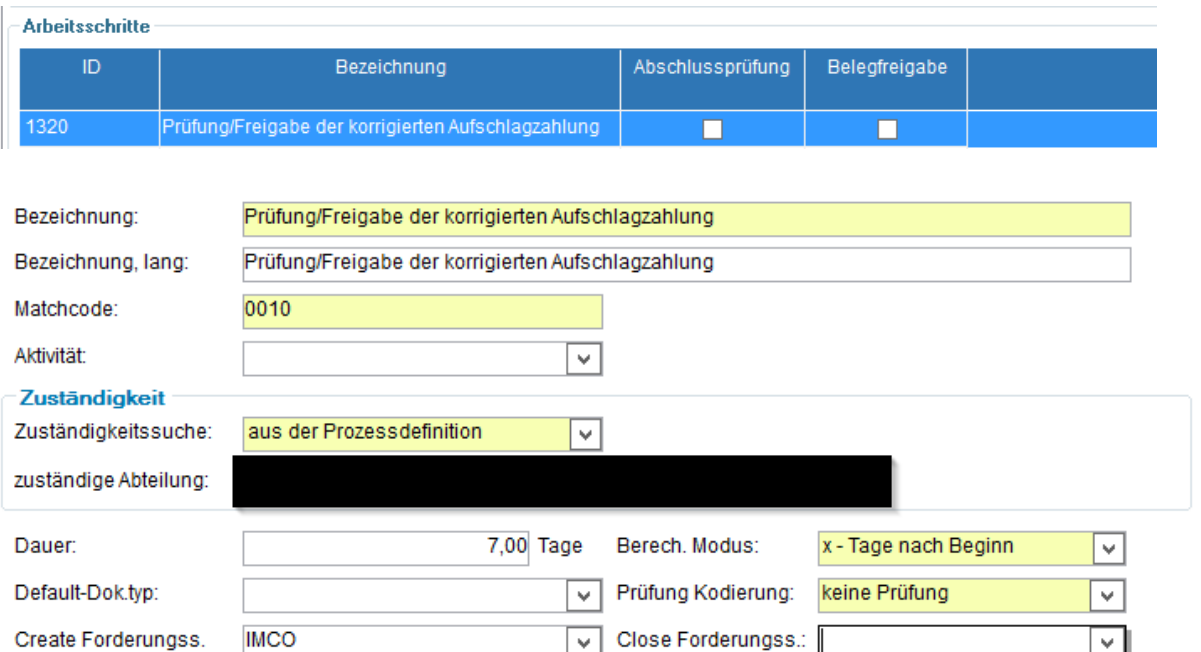

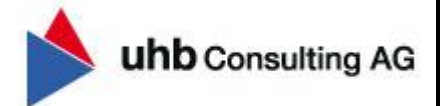

Wechseln Sie anschließend in den Reiter "Zugriffsberechtigung" (oben) und ordnen im Reiter Zugriffsberechtigung (unten) die Zugriffgruppe "Kostenträgerdialog" zu.

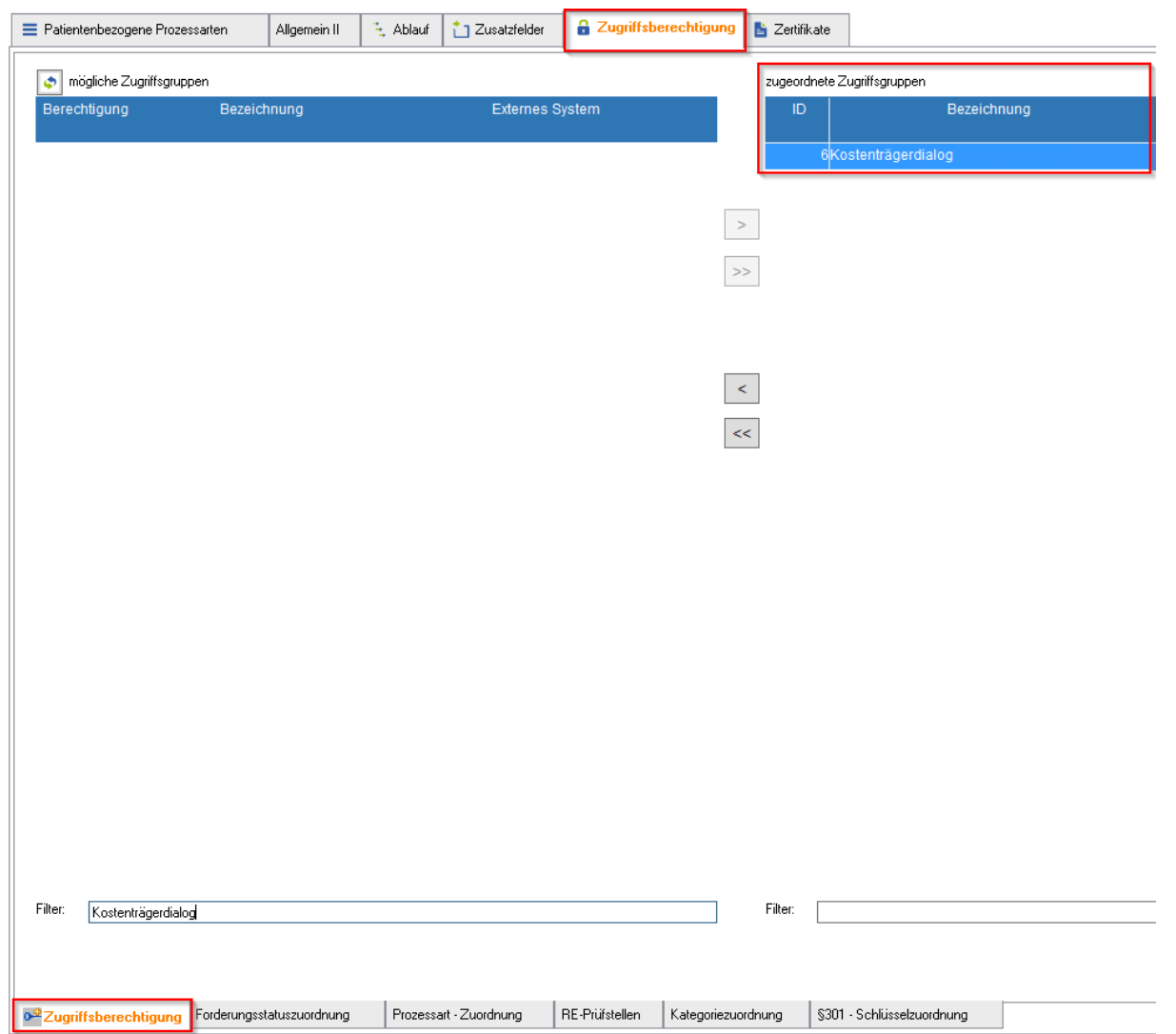

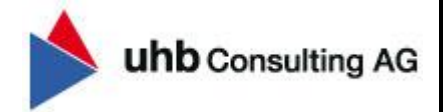

Im Reiter "§301 – Schlüsselzuordnung" müssen daraufhin die Schlüssel "MDK08", "MDK11" und "MDK14" zugeordnet werden.

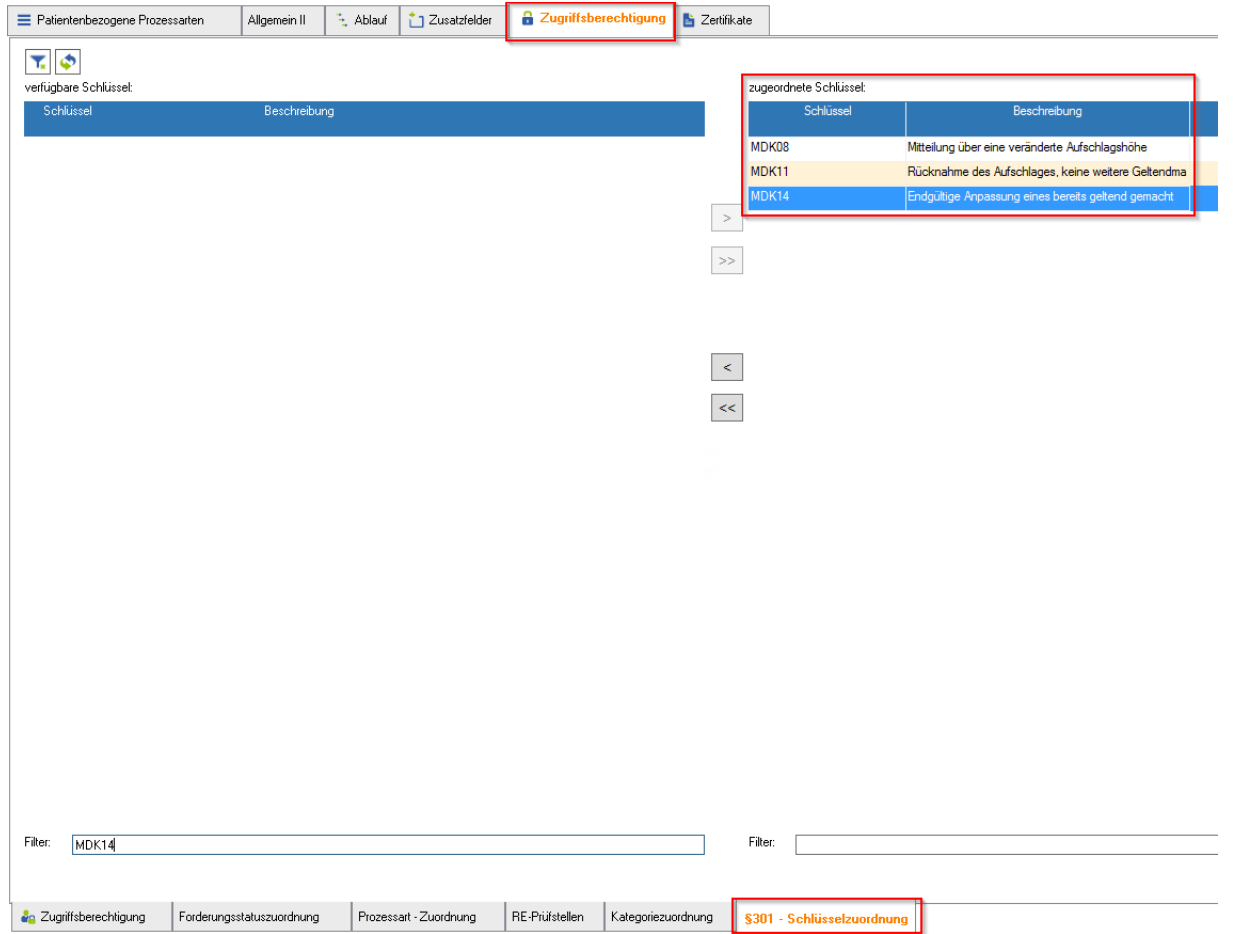

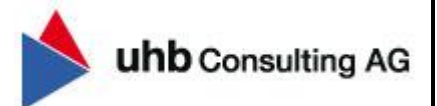

#### 1.5 §301-Schlüsselverknüpfung

Im Reiter "§301 - Schlüsselzuordnung" müssen im letzten Schritt die Schlüssel "MDK07" und "MDK09" mit der bestehenden Prozessart "Eingang Aufschlagszahlung" verknüpft werden.

**Hierzu muss im ersten Schritt die bestehende Prozessart (linke Seite) im Stammdatenfenster "Patientenbezogene Prozessarten" ausgewählt werden.** Anschließend können Sie im Reiter (oben) "Zugriffberechtigung" → Reiter (unten) "§301 Schlüsselzuordnung" die zusätzliche Zuordnung der beiden §301-Schlüssel "MDK07" und "MDK09" durchführen.

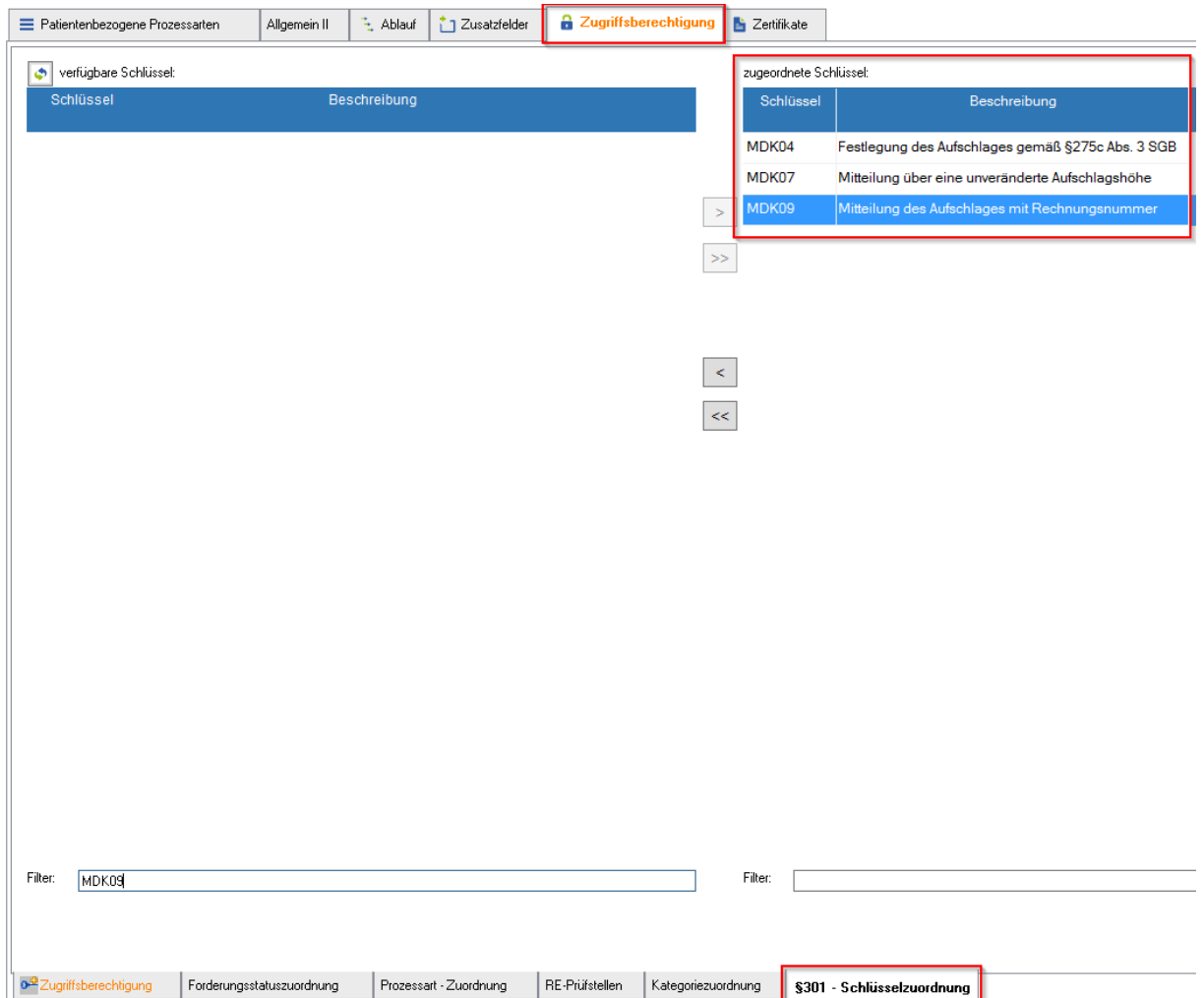